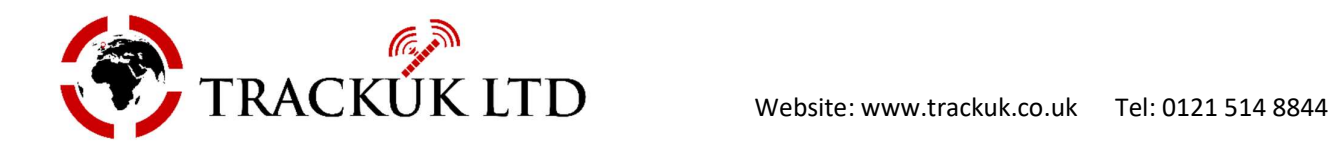

Welcome to the Live View and remote video playback facility on the Fleet Witness CMSV6 platform via a smartphone.

You can access the system on your Smartphone using the CMSV6 app. (We recommend downloading the desktop software because it will provide a few additional features, but the core functions are the same on each).

## Mobile smartphone app – search for CMSV6

Your login details are: -

User: TBA by your dealer Pass: TBA by your dealer Server: es.fwlive.co.uk

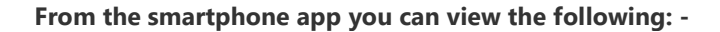

1) Real time location of your vehicles on a Map.

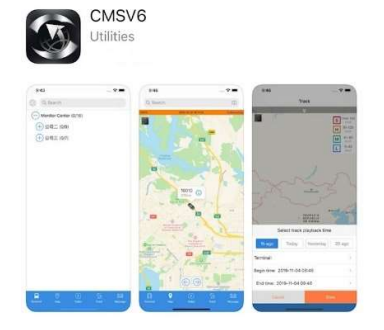

- 2) Live View from any camera providing the vehicle is in a good GSM reception area & the ignition is switched on or 30 minutes after the ignition is switched off, this can be set to 1 hour if required.
- 3) Playback video footage that is remaining on the hard drive.
- 4) Please Note! You cannot download footage to the smartphone, only via a PC.

## Login Screen

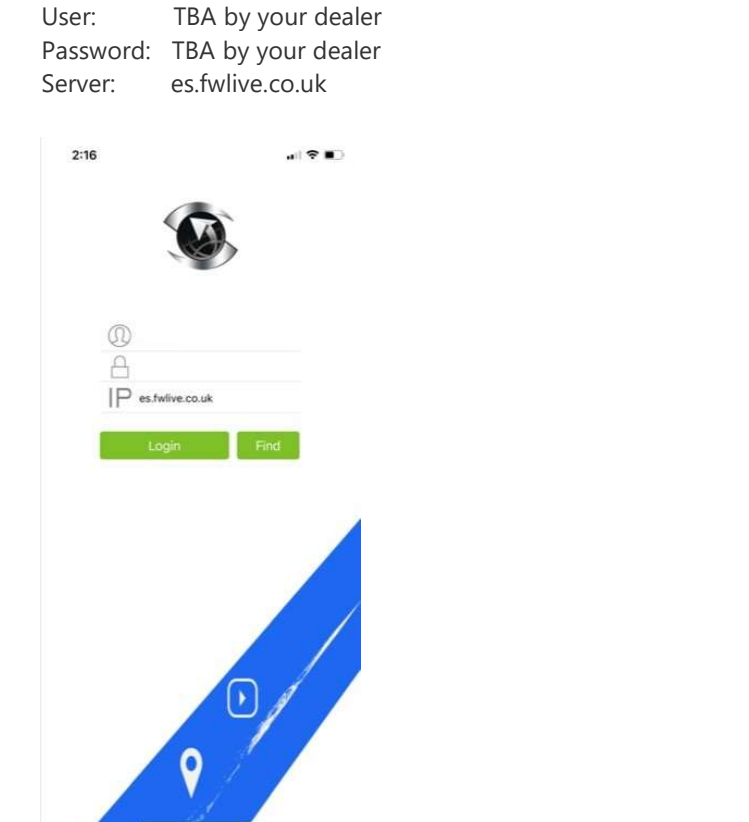

After logging in you will see a list of your vehicle registration numbers. Select the one you need to see a live view or playback footage.

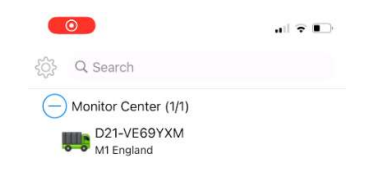

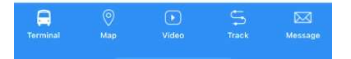

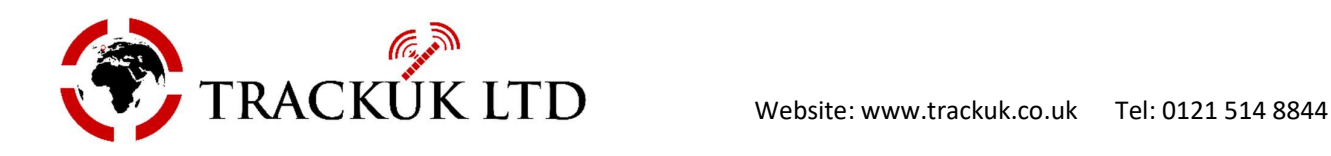

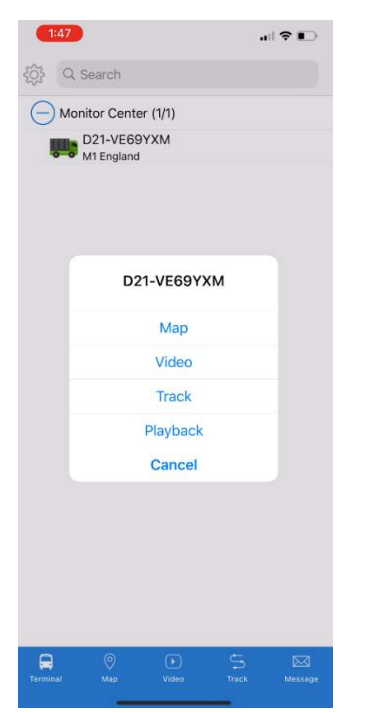

## Select the feature you want to view:

Either touch the displayed vehicle and registration number for the menu shown in the white box opposite or touch the white heading in the blue box at the bottom of the screen.

Map – Shows the vehicle location on a map & if online or offline (Online/offline informs you if the ignition is switched on or off.

Video – To view a live view of all the cameras fitted to that vehicle.

Playback – To view previously recorded video footage that is still on the hard drive.

To go back to this screen at anytime select "Terminal" at the bottom left and then select the vehicle registration number.

## Map

When selected you will see the registration number and location of the vehicle on a map.

By touching the exclamation mark you can see more details such as the time, date, mileage, speed, and status.

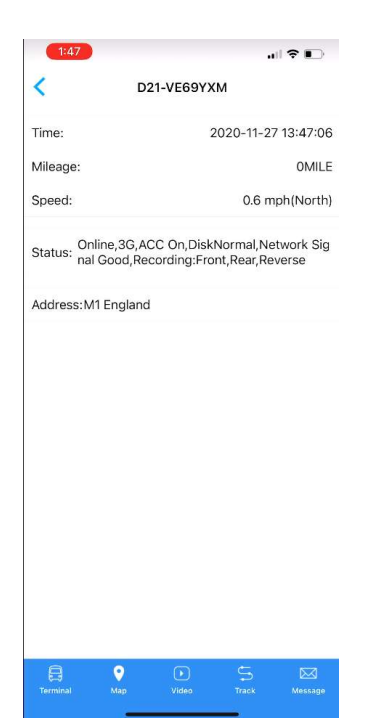

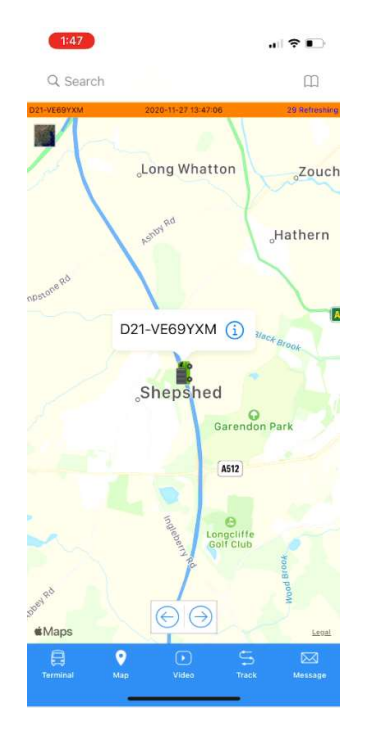

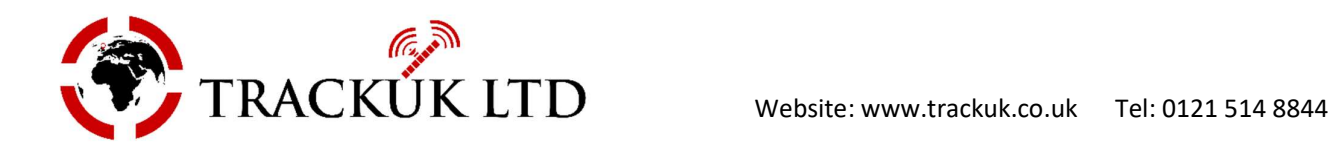

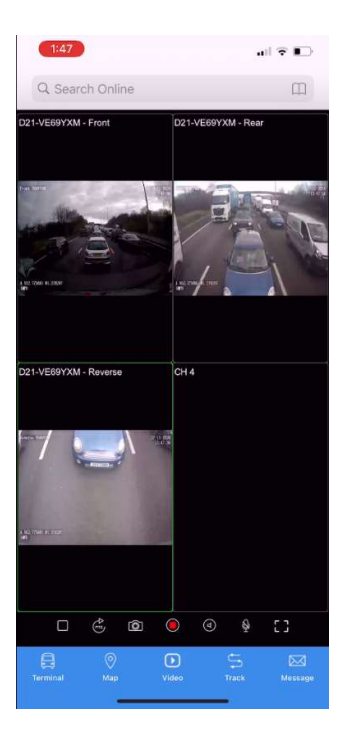

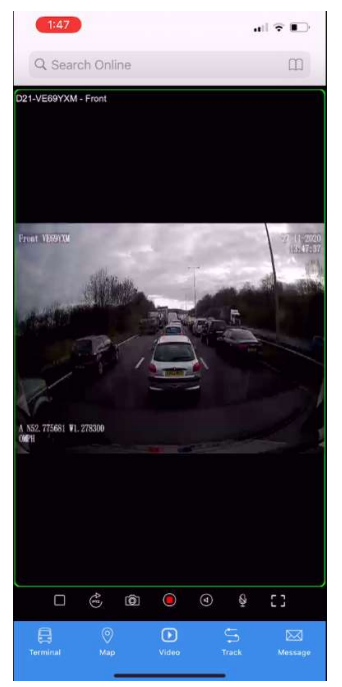

# Video – Live View

When selected you will see a live view from all the cameras installed.

This could take a few seconds to connect depending on the GSM signal reception area the vehicle is located.

To see a larger view of a camera simply double tap anywhere on the camera image and this will then enlarge. To go back to see all the cameras double tap the screen again.

Important Please Note!<br>When finished viewing the live view, touch the white square near the bottom left of the screen (just above Terminal) to end the live view, this will save your data allowance and not waste it! Other charges may apply if you exceed your data limit of approximately 90 minutes per vehicle per month.

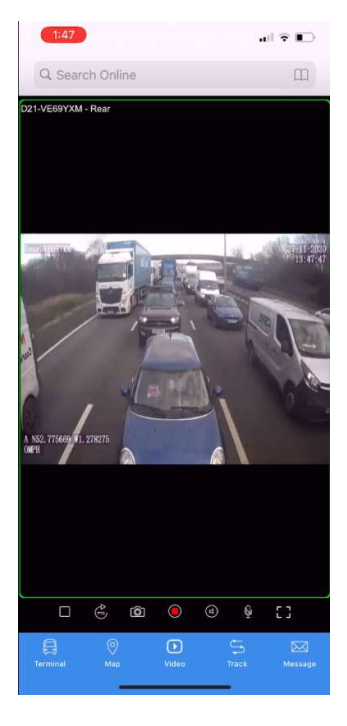

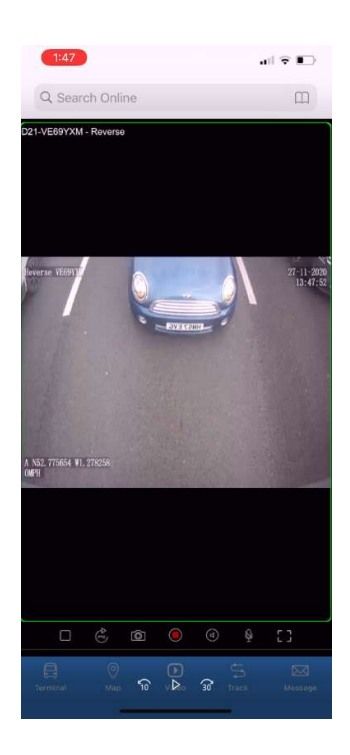

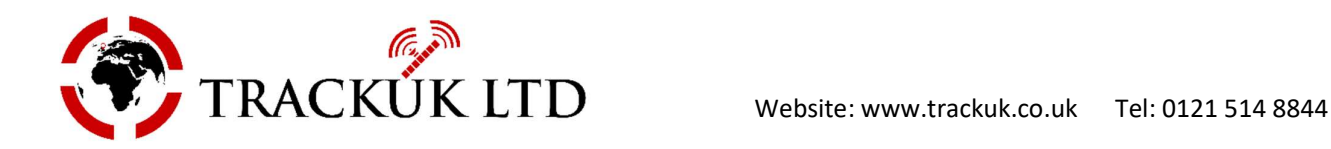

### Playback – Previously Recorded Footage

Select to view previously recorded footage that is still on the hard drive.

When playback is selected there will be a few seconds delay while trying to connect to the DVR unit. When connected choose the time and date range you want to view.

If you have more than 1 camera then select the camera you want to view (CHA1 or CHA2 etc.)

Press ok and the requested video footage date range will be displayed in 1-minute intervals, simply touch the time range you want to view.

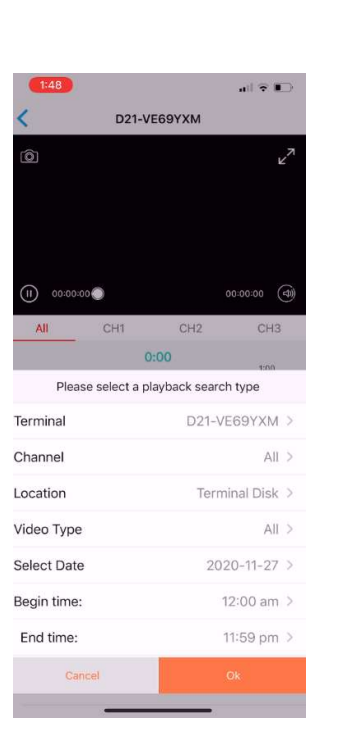

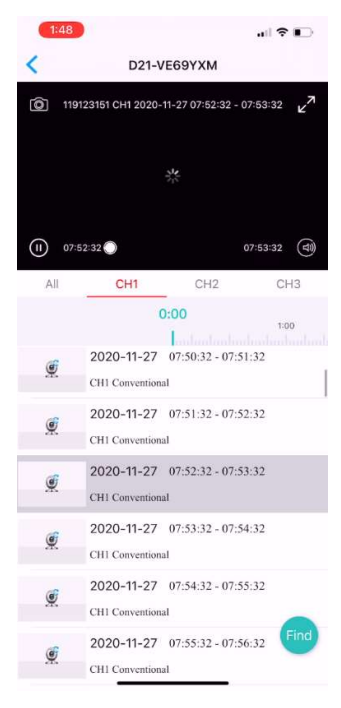

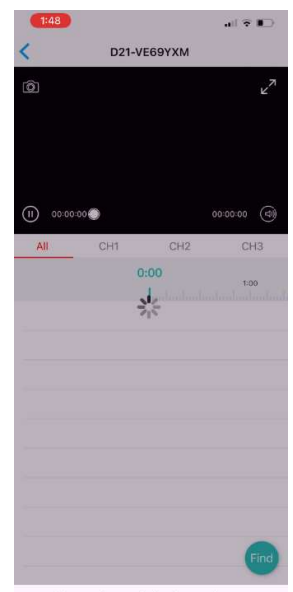

Please se arch type

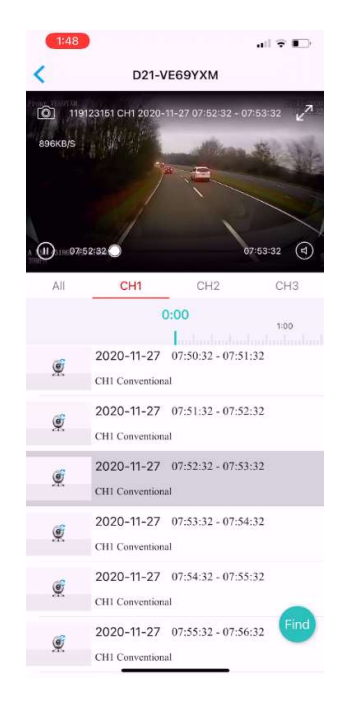

Front VE69YXM  $27 - 11 - 2020$ N53.431297 W2.817380 **MPH** 

When connected, turn the phone on its side to see a larger view.

Please Note!<br>Video footage cannot be download via the mobile app, only from  $\frac{4}{3}$ the PC software.